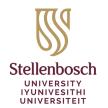

Library and Information Service INkonzo yeThala leeNcwadi noLwazi Biblioteek- en Inligtingsdiens

# **Course Reading Lists in SUNLearn - Quick Start Guide**

The Library and Information Service implemented Course Reading Lists to enable lecturers to build and manage their reading lists directly from within SUNLearn.

- Quickly and easily add diverse resource types to your lists and reuse these lists in subsequent terms/years through the rollover function.
- Ensure students understand your expectations by organising resources into sections, tagging items as Essential, Recommended, etc. and adding notes to resources.
- Take advantage of integrated library support: with a single click, lecturers send lists for library review and students report broken links directly to the Library.
- Comprehensive usage analytics measures student engagement with each resource; lecturers could leverage student feedback to improve instruction.

This guide provides you with an overview of the 3 simple steps to follow to set up your reading list.

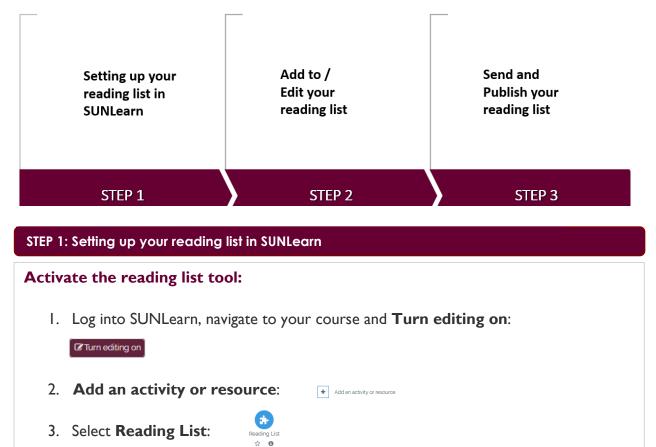

4. Enter an **Activity name** e.g. *Reading list*, **Save and return to course** and click the activated reading list link.

## Create your reading list:

- I. Select the *P* **CREATE IT** button.
- 2. Enter a **Title** and **Description** (optional) for your reading list and **CREATE**.
- 3. Select a template.

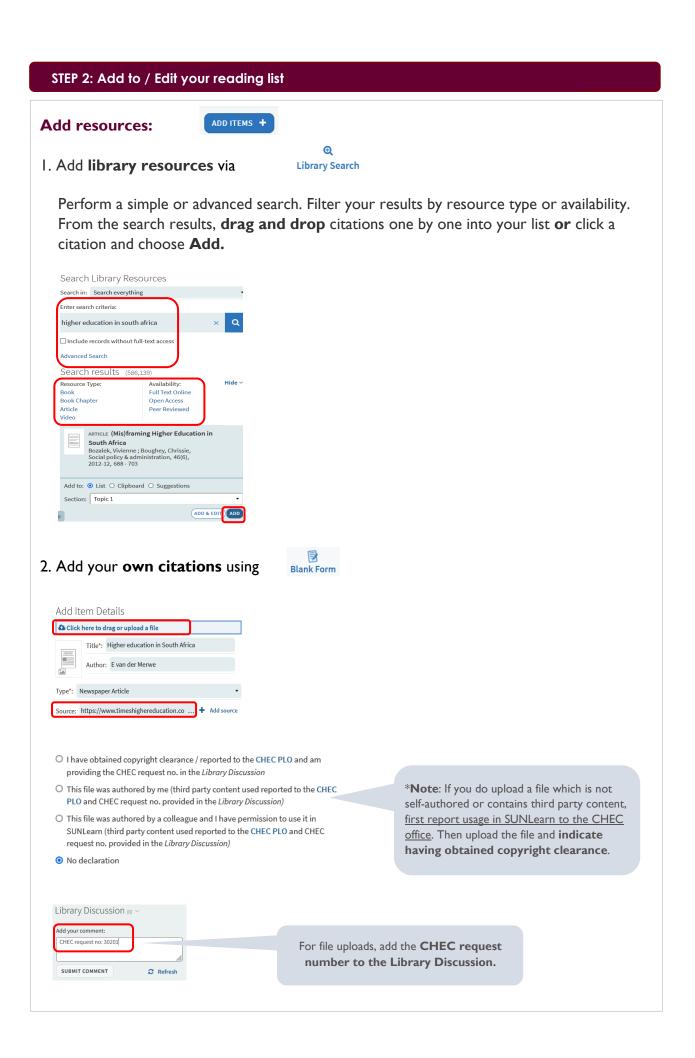

#### 3. Add citations from webpages using $\pm$ Cite It!

Set it up once from within Course Reading Lists > user account menu (top right) >  $\pm$ **Cite It!** 

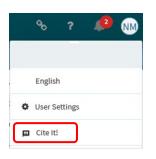

When on any website, click the  $\pm$ **Cite It!** button installed in your browser's bookmarks toolbar. This will open an 'Add this to my list' pop-up window with all the website details already filled in. At the bottom of the pop-up window, select **Add to: List**. Select your reading list from the drop-down menu and **ADD & CLOSE**.

## Edit your reading list:

I. Click any of your citations and Edit item:

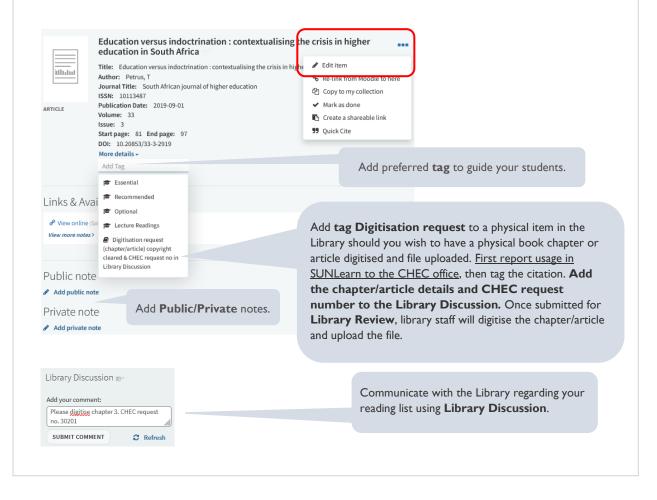

| STEP 3: Send to Library and Publish                                                                                                    |
|----------------------------------------------------------------------------------------------------|
| Send to Library:                                                                                                    |
| Send your completed reading list for LIBRARY REVIEW if <u>any of the citations</u> in your                                                                                                    |
| reading list have a Being Prepared Status.                                                                                                    |
| The Library will process the list and send a note - <i>Reading list ready for publishing</i> – in the Library Discussion. Lecturers are alerted to it by an e-mail and notification at the <b>Alerts</b> icon (top right). |
| If <u>all citations</u> in your reading list have a <b>Complete</b> status, skip <b>Library Review</b> .                                                                                                    |
| Publish your reading list:                                                                                                    |
| Click the <b>PUBLISH</b> button to make your reading list visible to your students.                                                                                                    |

# Need help?

For full instructions on creating, editing, and submitting reading lists, visit our <u>step-by-step user guide</u>.

Still have questions or in need of a training session? Contact your <u>Faculty Librarian</u> or the <u>Manager: Digital Library Systems</u>.

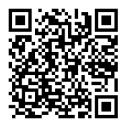